คู่มือ ้การรายวานโครวทาร/แพนปฏิบัติการ <u> และรายวานพลการดำเนินวาน</u> ตามนโยบายการทำกับดูแลอ*ง*ค์การที่ดี ประจำปีมบประมาณ พ.ศ.2561 ้ด้วยระบบอิเล็กทรอนิกส์

Cana 34815160492

**REACTION OF PUBLIC KEEP** 

大块

กลุ่มพัฒนาระบบบริหาร ้<u>สำนักมานปลัดกระทรวมสารารณสุข</u>

# คู่มือการรายงานโครงการ/แผนปฏิบัติการ และรายงานผลการดำเนินงาน **ตามนโยบายการก ากับดูแลองค์การที่ดี ประจ าปีงบประมาณ พ.ศ.2561 ด้วยระบบอิเล็กทรอนิกส์**

1. ไปที่ https://opdc.moph.go.th/ เลือกระบบ OPDC MOPH และคลิกที่ "ระบบรายงานโครงการ/แผนปฏิบัติการ และรายงานผลการดำเนินงานตามนโยบายการกำกับดูแลองค์การที่ดี ประจำปีงบประมาณ พ.ศ.2561"

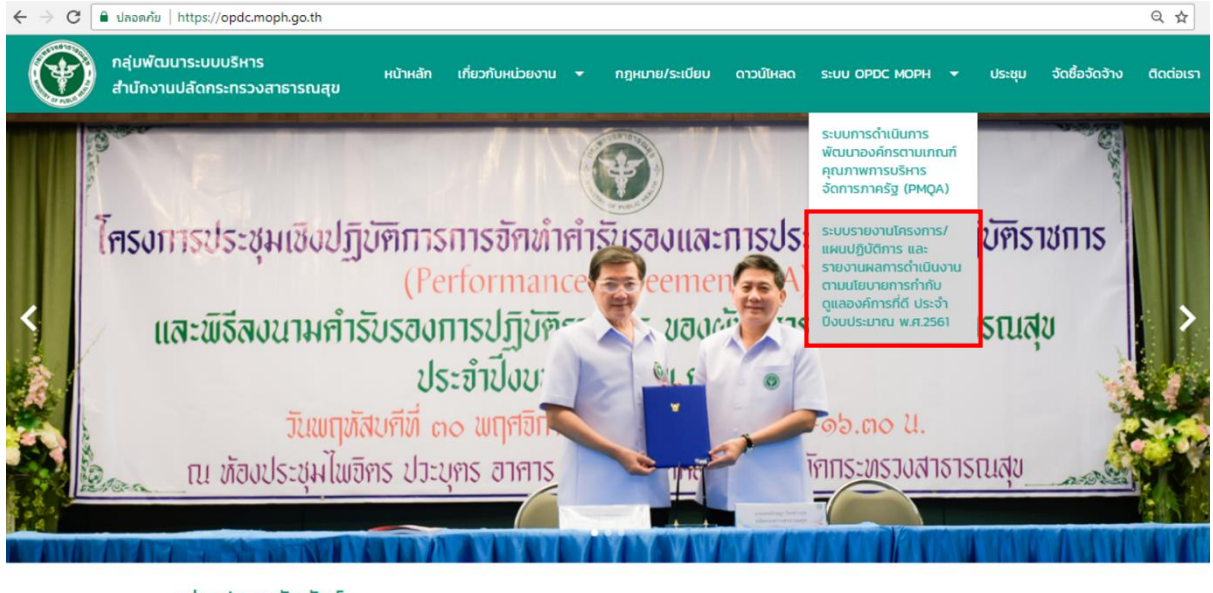

ข่าวประชาสัมพันธ์

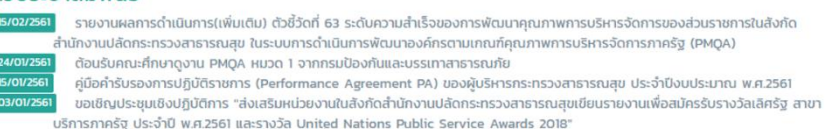

2. ลงทะเบียนและเข้าสู่ระบบ

2.1 กรณีไม่มีบัญชีผู้ใช้งานระบบ คลิกที่ "ลงทะเบียน" (ภาพที่ 1) เพื่อลงทะเบียน จากนั้นกรอกข้อมูลให้ครบถ้วน และคลิกที่ "ลงทะเบียน" (ภาพที่ 2) **\*ลงทะเบียนแล้วกรุณาจดรหัสผ่าน เนื่องจากถ้าหากลืมรหัสผ่านต้องแจ้งเจ้าหน้าที่ ดูแลระบบเท่านั้น ติดต่อเจ้าหน้าที่โทร 025901964**

2.2 กรณีมีบัญชีผู้ใช้งานระบบ กรอกอีเมล์ รหัสผ่าน และคลิกที่ "เข้าสู่ระบบ" (ภาพที่ 1)

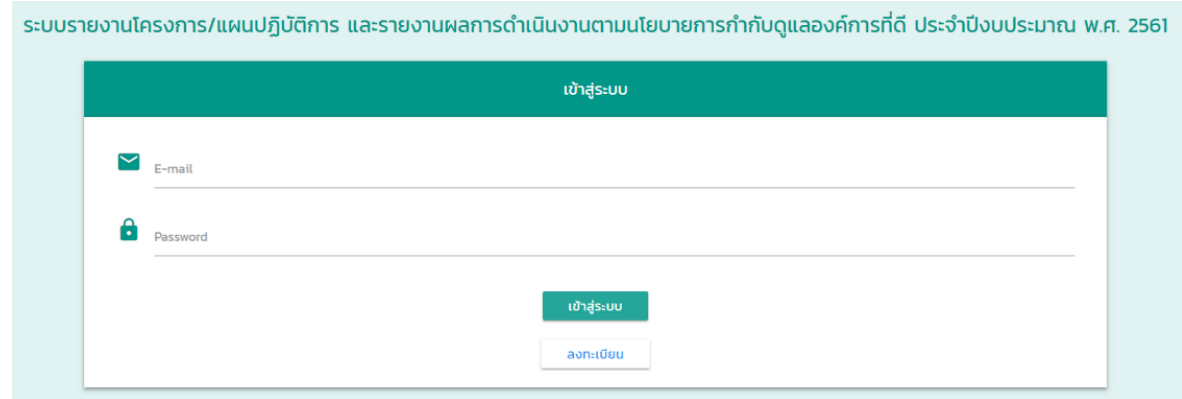

ภาพที่ 1 หน้าเข้าสู่ระบบ

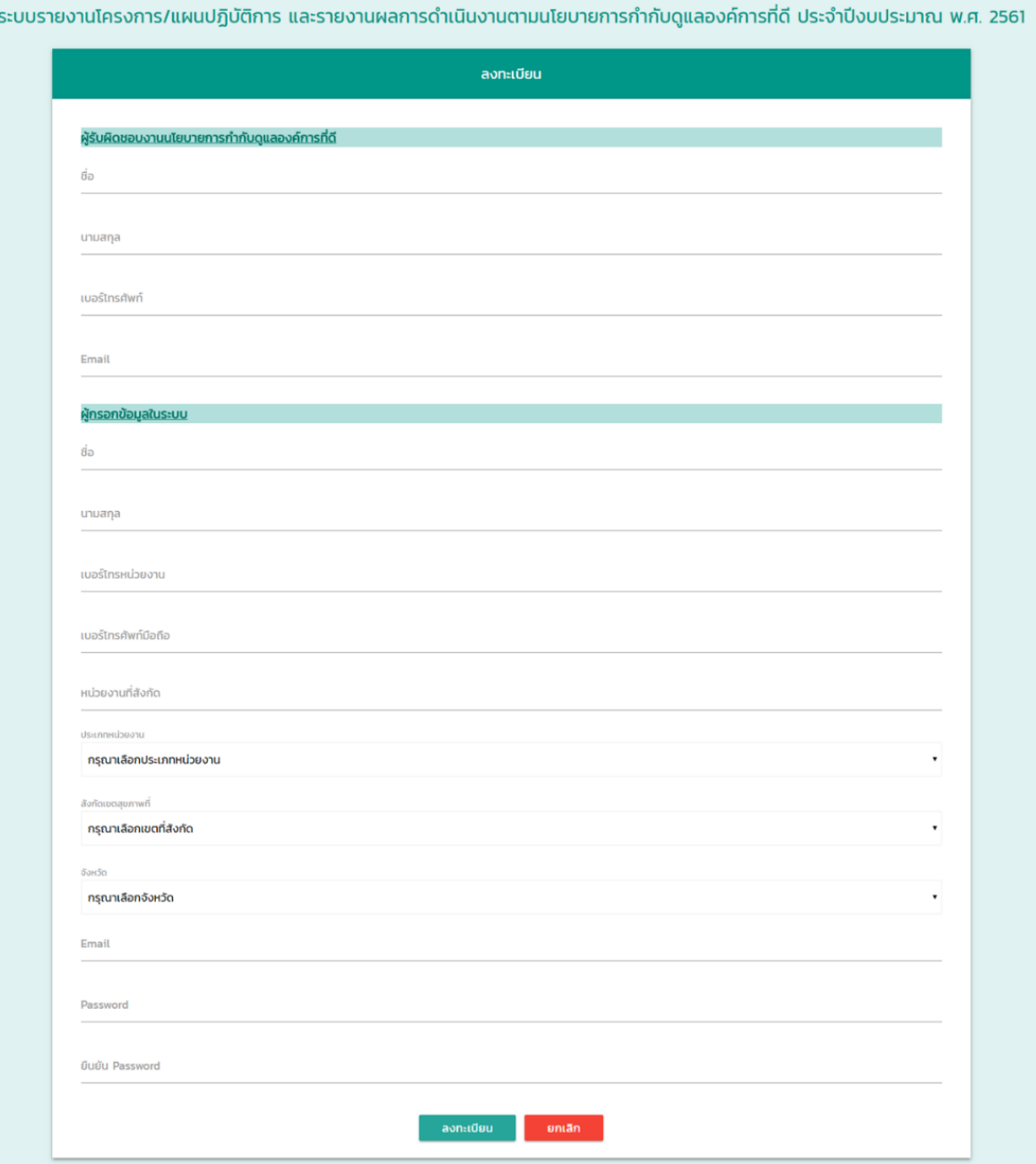

ภาพที่ 2 หน้าลงทะเบียน

### 3. รายงานโครงการ/แผนปฏิบัติการ

3.1 ดูข้อมูลโครงการ/แผนปฏิบัติการ

คลิกที่ "รายงานโครงการ/แผนปฏิบัติการ" (ภาพที่ 3) เพื่อดูข้อมูลโครงการ/แผนปฏิบัติการ

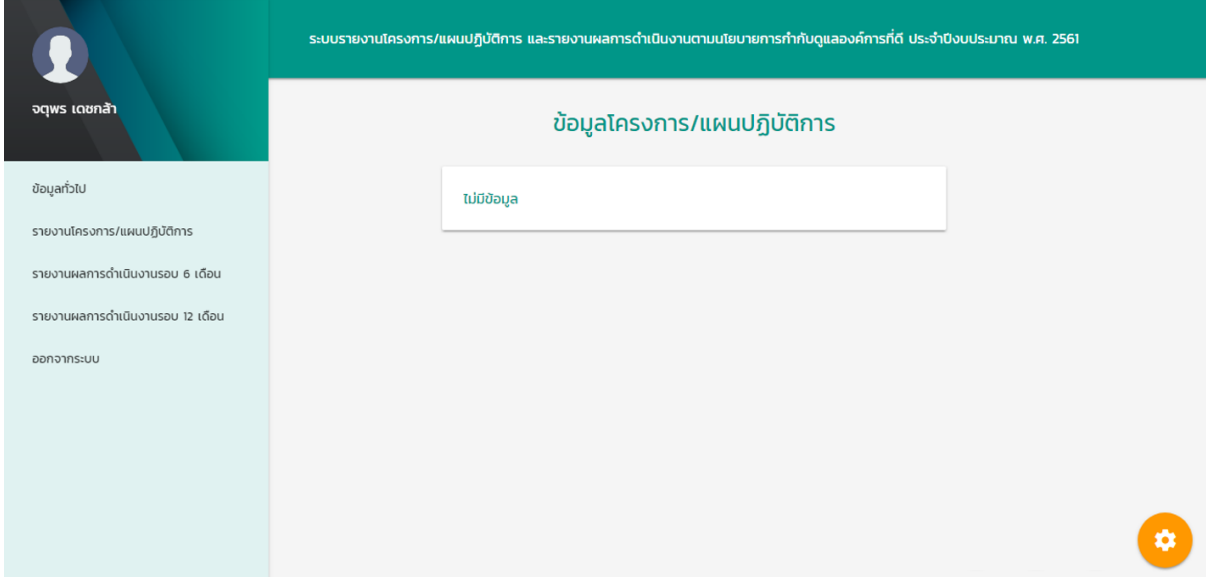

ภาพที่ 3 หน้ารายงานโครงการ/แผนปฏิบัติการ

3.2 เพิ่มข้อมูลโครงการ/แผนปฏิบัติการ

คลิกที่ไอคอน "ตั้งค่า" และคลิกที่ไอคอน "บวก" (ภาพที่ 4) เพื่อเพิ่มข้อมูลโครงการ/แผนปฏิบัติการ จะ ปรากฏหน้าเพิ่มข้อมูลโครงการ/แผนปฏิบัติการ (ภาพที่ 5) กรอกข้อมูลโครงการ/แผนปฏิบัติการให้ครบถ้วน โดยกิจกรรม สามารถเพิ่มหรือลบกิจกรรมได้ โดยคลิกที่ "เพิ่มกิจกรรม" และ "ลบกิจกรรม" ตามลำดับ จากนั้นคลิกที่ "บันทึก" เพื่อบันทึก โครงการ/แผนปฏิบัติการ

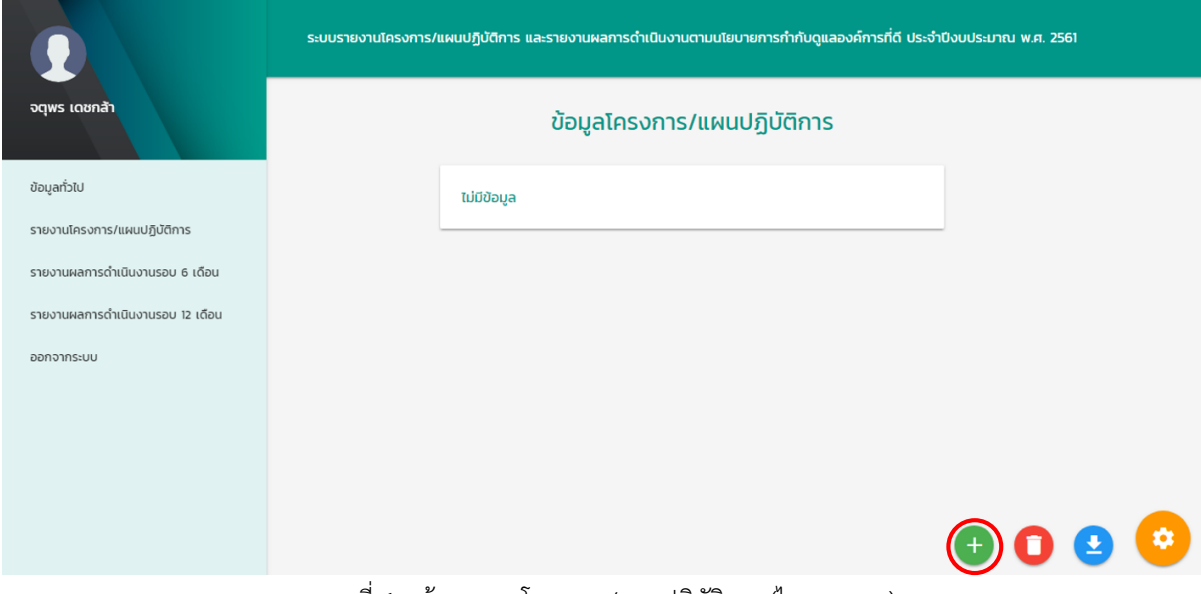

ภาพที่ 4 หน้ารายงานโครงการ/แผนปฏิบัติการ (ไอคอนบวก)

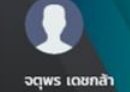

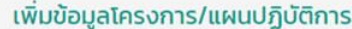

ระบบรายงานโครงการ/แผนปฏิบัติการ และรายงานผลการดำเนินงานตามนโยบายการกำกับดูแลองค์การที่ดี ประจำปีงบประมาณ พ.ศ. 2561

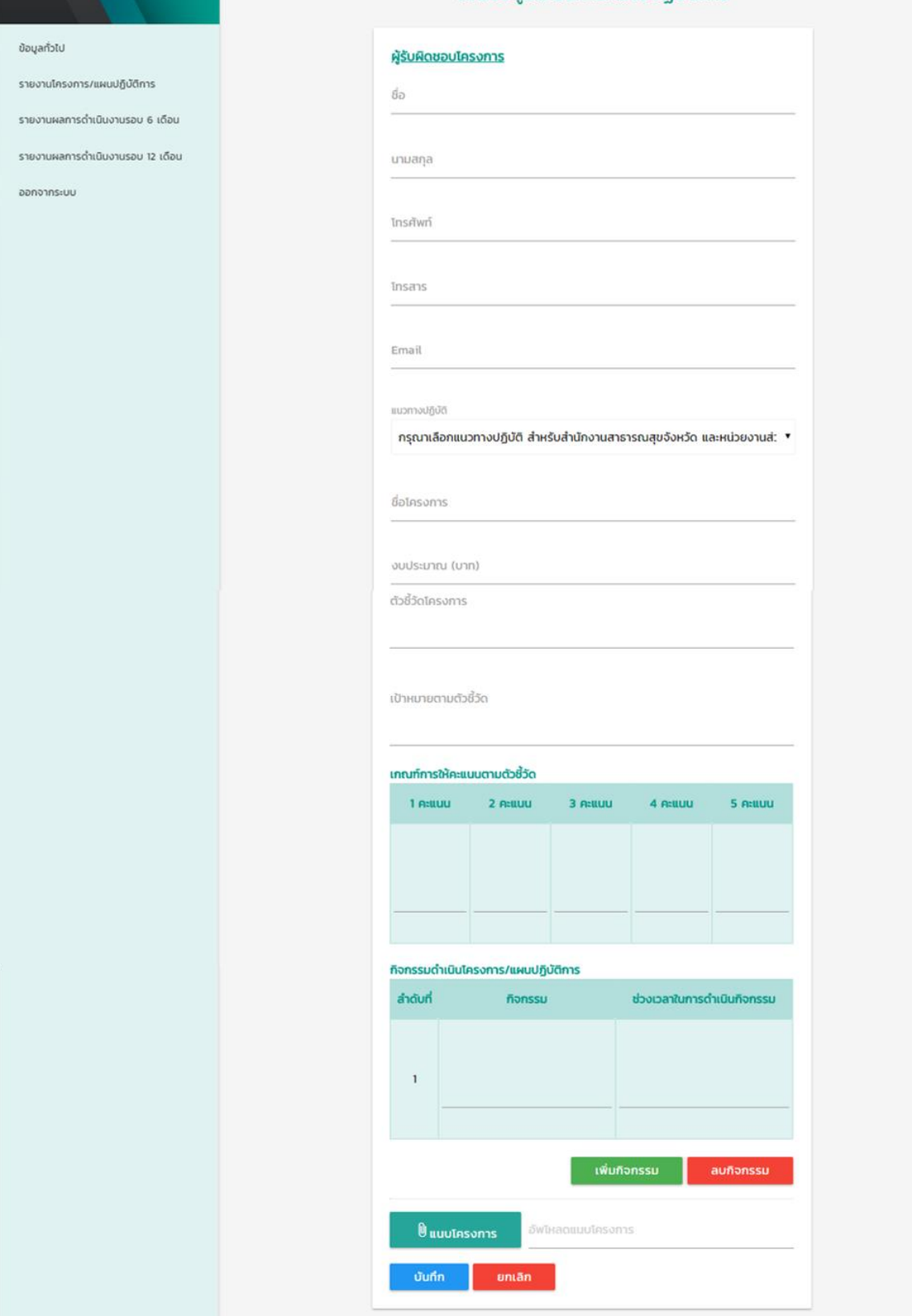

ภาพที่ 5 หน้าเพิ่มโครงการ/แผนปฏิบัติการ

# 3.3 ลบข้อมูลโครงการ/แผนปฏิบัติการ

คลิกที่ไอคอน "ตั้งค่า" และคลิกที่ไอคอน "ถังขยะ" (ภาพที่6) เพื่อลบข้อมูลโครงการ/แผนปฏิบัติการที่ปรากฏ ในหน้านั้น และยืนยันการลบโดยคลิกที่ "ตกลง" (ภาพที่ 7)

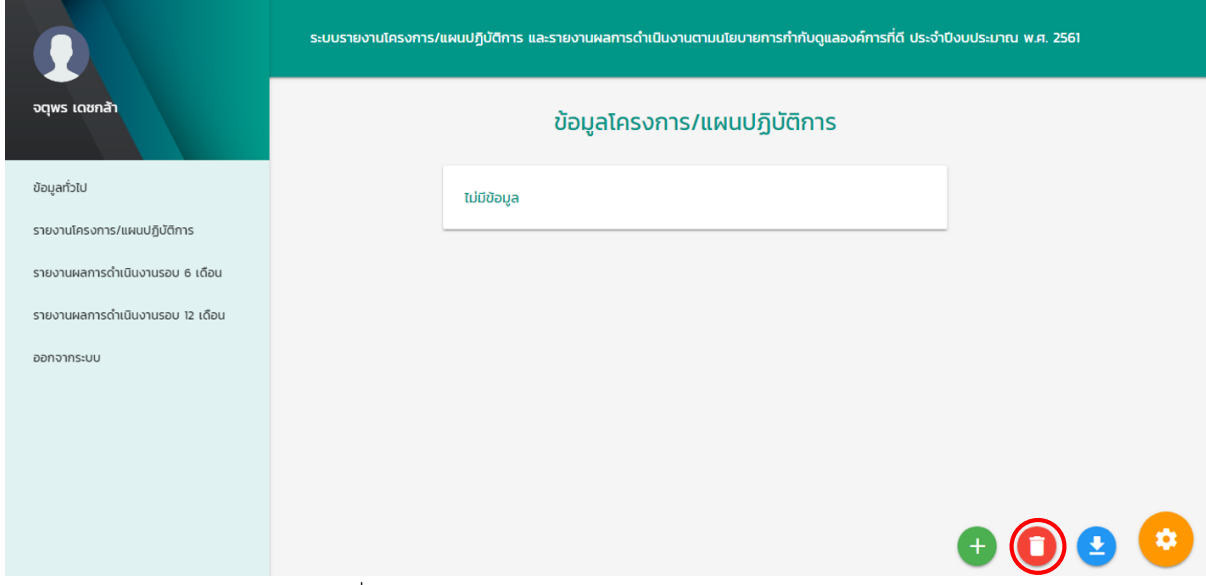

ภาพที่ 6 หน้ารายงานโครงการ/แผนปฏิบัติการ (ไอคอนถังขยะ)

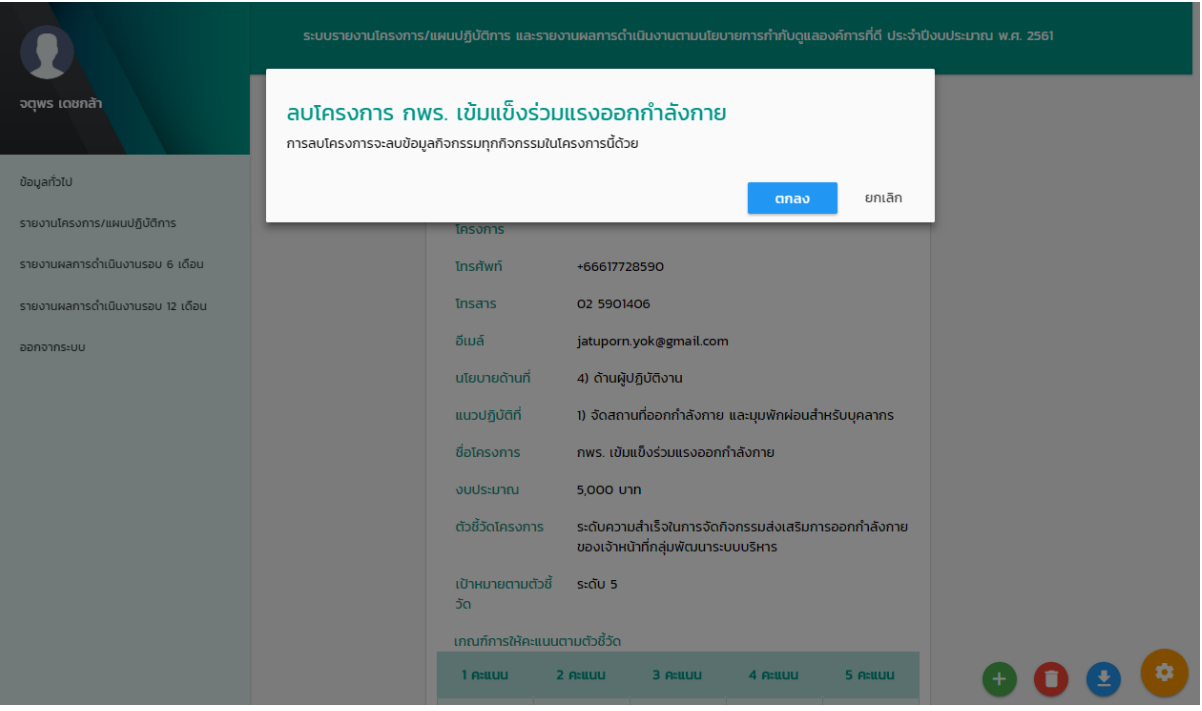

ภาพที่ 7 หน้ายืนยันการลบโครงการ/แผนปฏิบัติการ

### 3.4 ดาวน์โหลดแบบฟอร์มข้อมูลโครงการ/แผนปฏิบัติการ คลิกที่ไอคอน "ตั้งค่า" และคลิกที่ไอคอน "ดาวน์โหลด" (ภาพที่ 8)

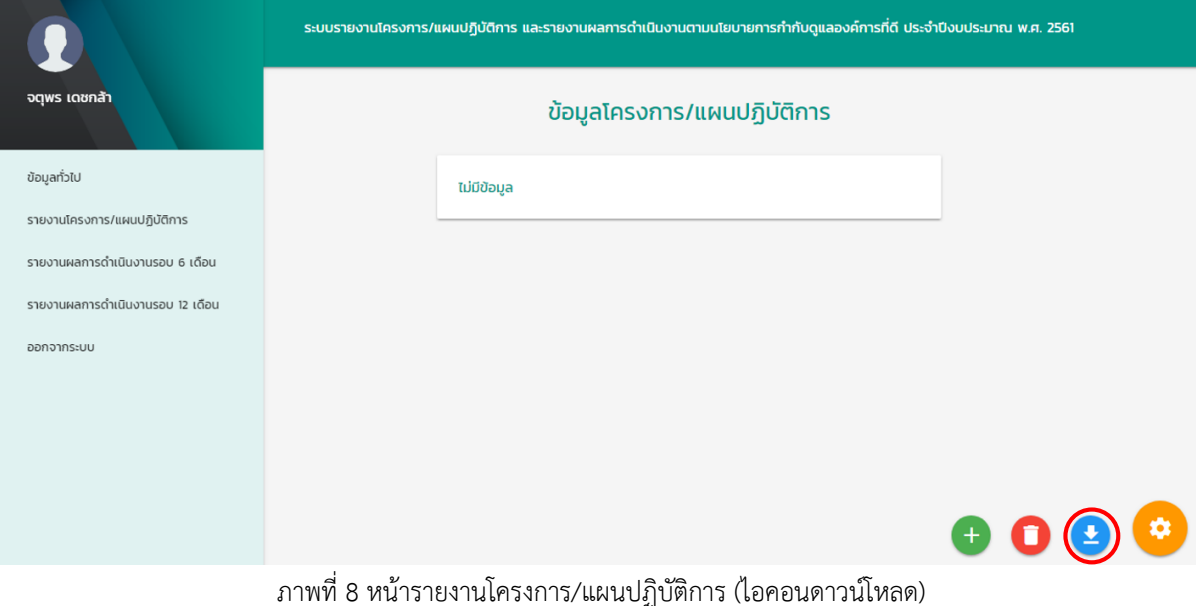

ี<br>แบบฟอร์มรายงานโครงการ/แผนปฏิบัติการ และรายงานผลการดำเนินงานตามนโยบายการกำกับดูแลองค์การที่ดี ประจำปีงบประมาณ พ.ศ. ๒๕๖๑ วันที่ส่งรายงาน : ๒๑ กุมภาพันธ์ ๒๕๖๑ ชื่อหน่วยงาน : กลุ่มพัฒนาระบบบริหาร จังหวัด : นนทบุรี  $190$  : -**โทรศัพท์ :** ผู้รับผิดชอบโครงการ/แผนปฏิบัติการ : จตุพร เดชกล้า อื่นเล์ : jatuporn.yok@gmail.com ผู้รับผิดชอบงานนโยบายการกำกับดูแลองค์การที่ดี : จตุพร เดชกล้า **โทรศัพท์ :** อีเมล์ : jatuporn.yok@gmail.com นโยบายด้านที่ : ๔) ด้านผู้ปฏิบัติงาน แนวปฏิบัติที่ : ๑) จัดสถานที่ออกกำลังกาย และมุมพักผ่อนสำหรับบุคลากร ชื่อโครงการ/แผนปฏิบัติการ : กพร. แข็งแรง งบประมาณ : ๒,๐๐๐ บาท ตัวซี้วัดความสำเร็จของโครงการ/แผนปฏิบัติการ : ร้อยละของเจ้าหน้าที่กพร.เข้าร่วมกิจกรรมสม่ำเสมอ (อย่างน้อย ๖๐ ครั้ง/คน/ปี) ค่าเป้าหมายตัวชี้วัด : ร้อยละ ๖๐ เกณฑ์การให้คะแนนตามตัวซี้วัดความสำเร็จของโครงการ/แผนปฏิบัติการ (คะแนน)  $\bullet$  $\mathbf{b}$  $\alpha$ æ ร้อยละ ๔๐ ร้อยละ ๔๕ ร้อยละ ๕๐ ร้อยละ ๕๕ ร้อยละ ๖๐ กิจกรรมตามโครงการ/แผนปฏิบัติการและผลการดำเนินงาน กิจกรรม/วิธีดำเนินงานตามโครงการ/แผนปฏิบัติการ ลำดับ ปี่งบประมาณ พ.ศ.๒๕๖๑ ี<br><mark>เสนอโครงการผู้บริหาร เพื่อขออนุมัติโครงการ</mark>  $\bullet$  $\mu$ . ho  $\pmb{\mathbb{b}}$ จัดเตรียมอุปกรณ์ และวิธีการที่ต้องใช้ในการออกกำลังกาย เช่น เพลง และท่าทางที่ใช้ ประกอบในการออกกำลังกาย <mark>ມ.ຄ. ៦</mark>o ประชาสัมพันธ์กิจกรรมและระยะเวลาที่ใช้ในการออกกำลังกาย  $\mu$ .A. bo  $\alpha$ ขอความร่วมมือบุคลากร ร่วมกันออกกำลังกาย โดยพร้อมเพรียงกัน ที่ห้องกลุ่มพัฒนาระบบบริหาร  $\mu$  $\theta$ , bo- $\theta$  $\theta$ , bo  $\epsilon$ เวลา ๑๖.๐๐ – ๑๖.๓๐ น. ทุกวันทำการ ี่ <mark>สรุปและประเมินผลโครง</mark>การ  $\tilde{\mathbf{r}}$  $n.8.$  bo ิลงชื่อ . ผู้รับผิดชอบ ลายเข็นหัวหน้าหน่วยงาน ...  $\epsilon$  $\rightarrow$  $\sqrt{ }$  $\lambda$ ดำแหน่ง ตำแหน่ง

ตัวอย่างแบบฟอร์มข้อมูลโครงการ/แผนปฏิบัติการ ที่ดาวน์โหลด

#### 4. รายงานผลการดำเนินงานรอบ 6 เดือน

คลิกที่ "รายงานผลการดำเนินงานรอบ 6 เดือน" เพื่อเข้าหน้ารายงานผลการดำเนินงานรอบ 6 เดือน และคลิกที่ "กรอกผล" ของโครงการ/แผนปฏิบัติการที่ต้องการกรอกผลการดำเนินงานรอบ 6 เดือน (ภาพที่ 9)

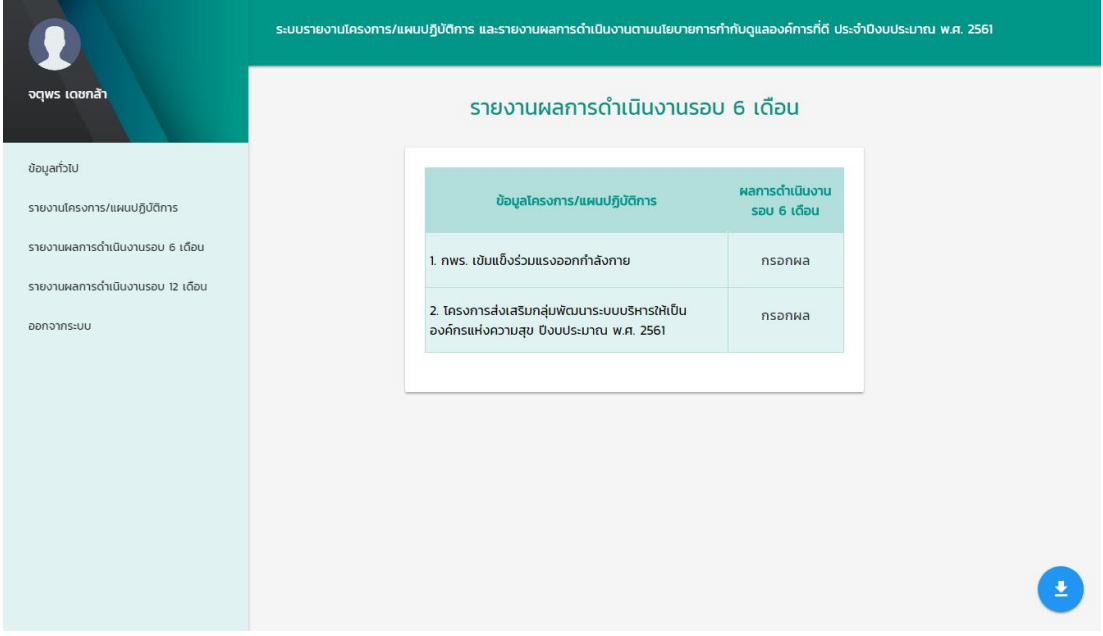

ภาพที่ 9 หน้ารายงานผลการดำเนินงานรอบ 6 เดือน

จากนั้นคลิกที่ไอคอน "เพิ่มข้อมูล" (ภาพที่ 10) เพื่อกรอกข้อมูลรายงานผลการด าเนินงานรอบ 6 เดือน เมื่อกรอก ีข้อมูลครบถ้วนแล้ว คลิกที่ "บันทึก" (ภาพที่ 11) เพื่อบันทึกข้อมูลผลการดำเนินงานรอบ 6 เดือน และสามารถดาวน์โหลด แบบฟอร์มการรายงานผลการดำเนินงานรอบ 6 เดือน โดยคลิกที่ไอคอน "ดาวน์โหลด" (ภาพที่ 12)

**\*กรุณากรอกข้อมูลให้ครบทุกช่อง หากไม่มีข้อมูลในส่วนนั้นกรุณาเติมเครื่องหมาย – เนื่องจากหากกรอกข้อมูลไม่ ครบถ้วนจะท าให้ไม่มีข้อมูลวันที่ส่งรายงาน**

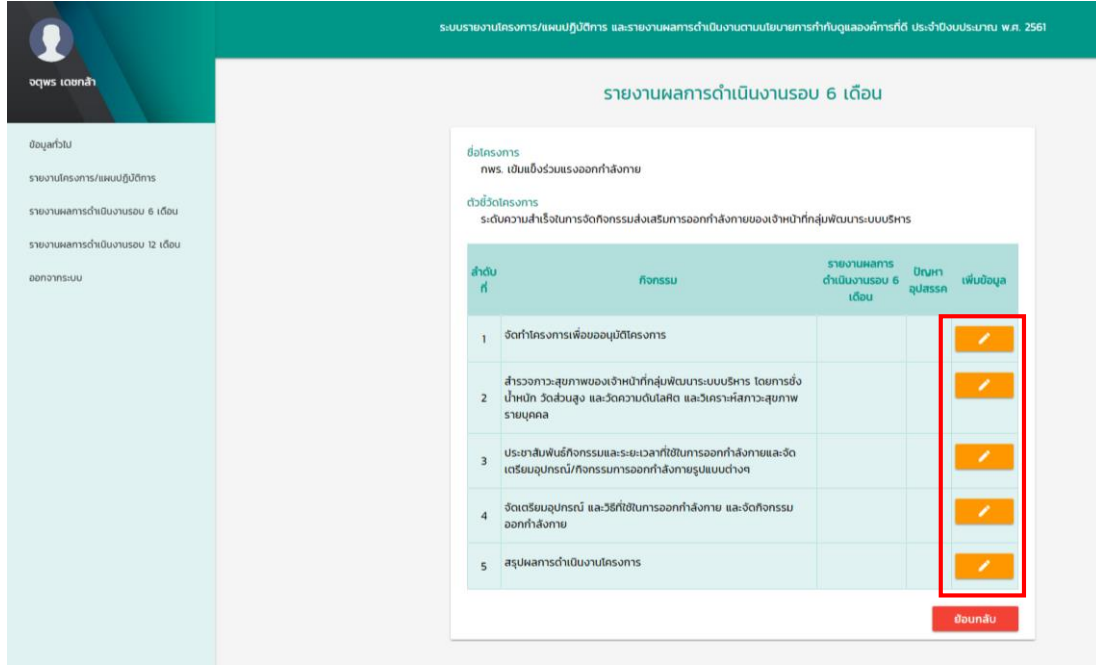

ภาพที่ 10 หน้ารายงานผลการดำเนินงานรอบ 6 เดือน (เพิ่มข้อมูล)

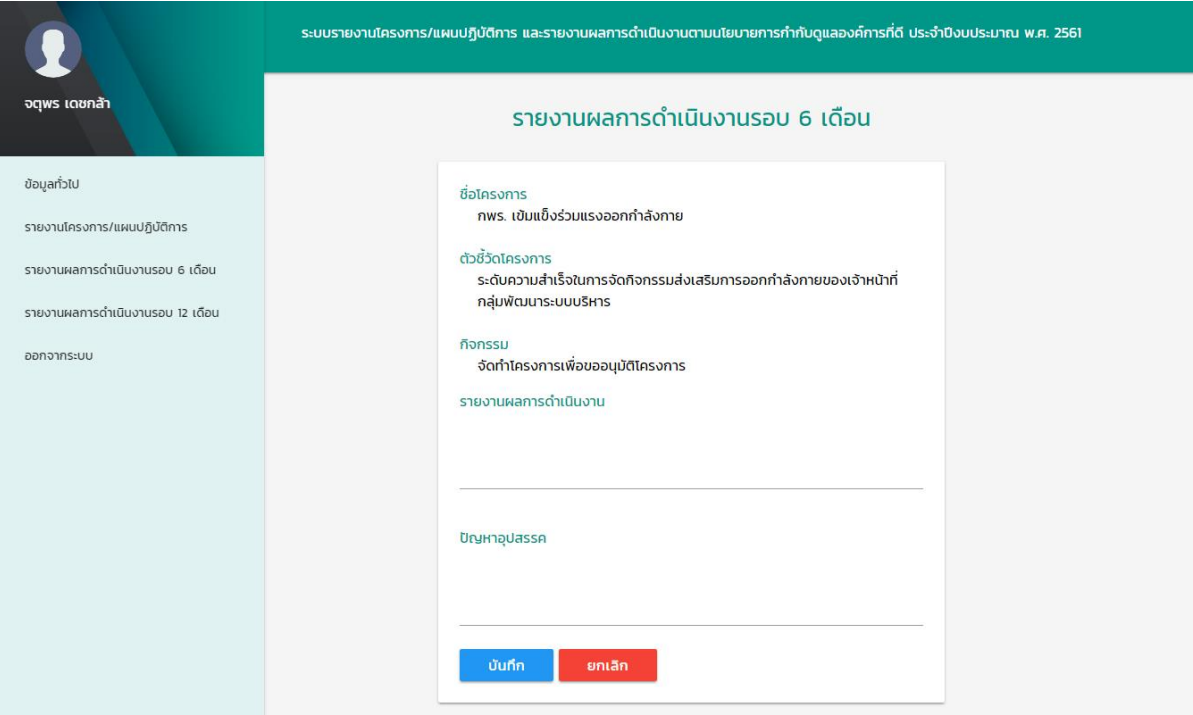

ภาพที่ 11 หน้ารายงานผลการดำเนินงานรอบ 6 เดือน (กรอกข้อมูลรายงานผลการดำเนินงาน และปัญหา/อุปสรรค)

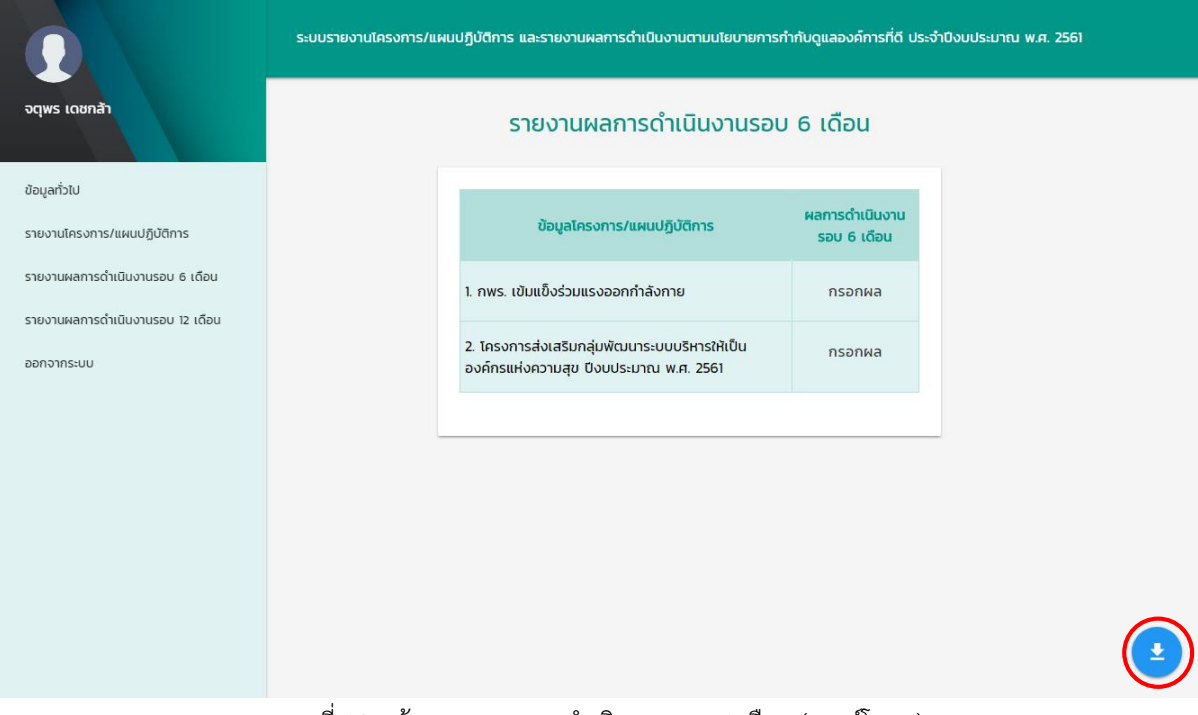

ภาพที่ 12 หน้ารายงานผลการด าเนินงานรอบ 6 เดือน (ดาวน์โหลด)

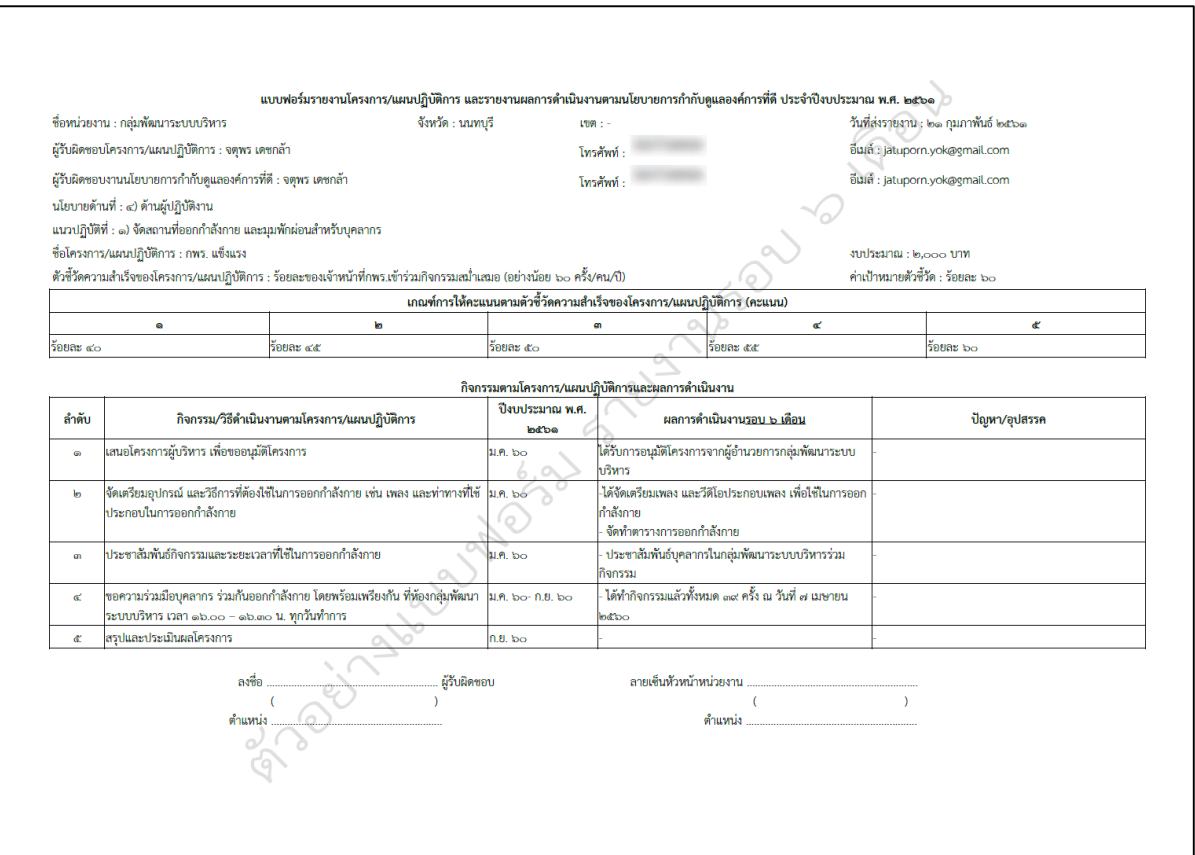

ตัวอย่างแบบฟอร์มรายงานผลการดำเนินงานรอบ 6 เดือน ที่ดาวน์โหลด

5. รายงานผลการดำเนินงานรอบ 12 เดือน

คลิกที่ "กรอกผลการดำเนินงาน" ของโครงการ/แผนปฏิบัติการที่ต้องการกรอกผลการดำเนินงานรอบ 12 เดือน (ภาพที่ 13)

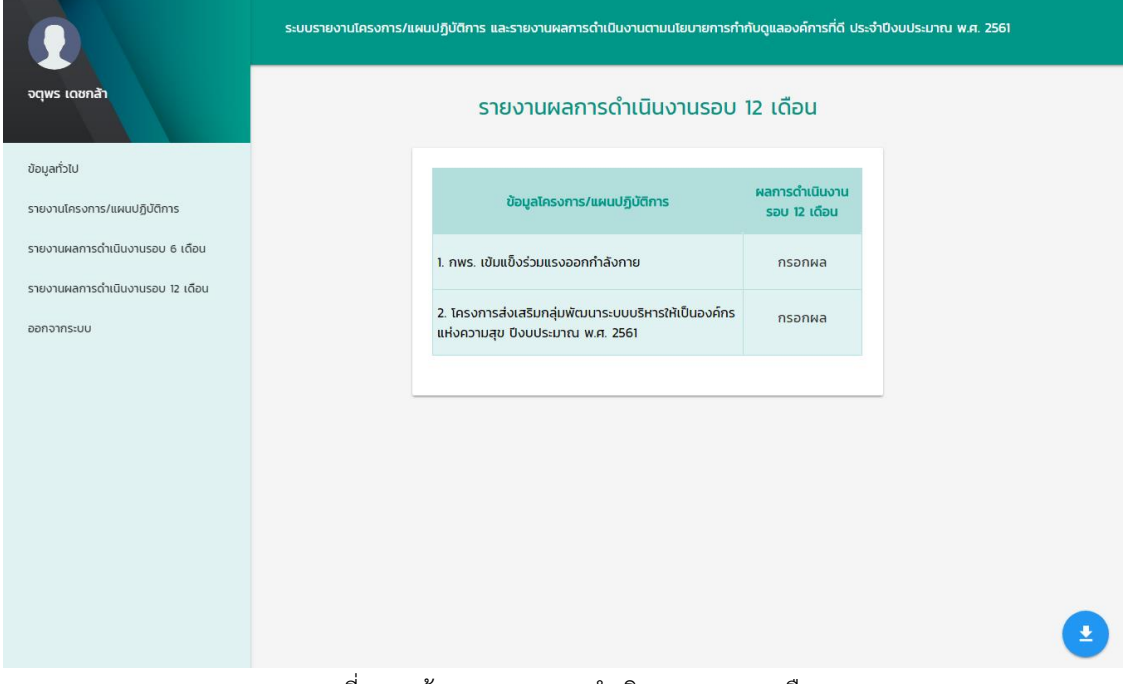

ภาพที่ 13 หน้ารายงานผลการด าเนินงานรอบ 12 เดือน

5.1 รายงานผลการดำเนินงานรอบ 12 เดือน และปัญหา/อุปสรรค

คลิกที่ไอคอน "เพิ่มข้อมูล" (ภาพที่ 14) กรอกข้อมูลให้ครบถ้วนและคลิกที่ "บันทึก" (ภาพที่ 15) เพื่อบันทึกข้อมูลผลการ ด าเนินงานรอบ 12 เดือน

**\*กรุณากรอกข้อมูลให้ครบทุกช่อง หากไม่มีข้อมูลในส่วนนั้นกรุณาเติมเครื่องหมาย – เนื่องจากหากกรอกข้อมูลไม่ ครบถ้วนจะท าให้ไม่มีข้อมูลวันที่ส่งรายงาน**

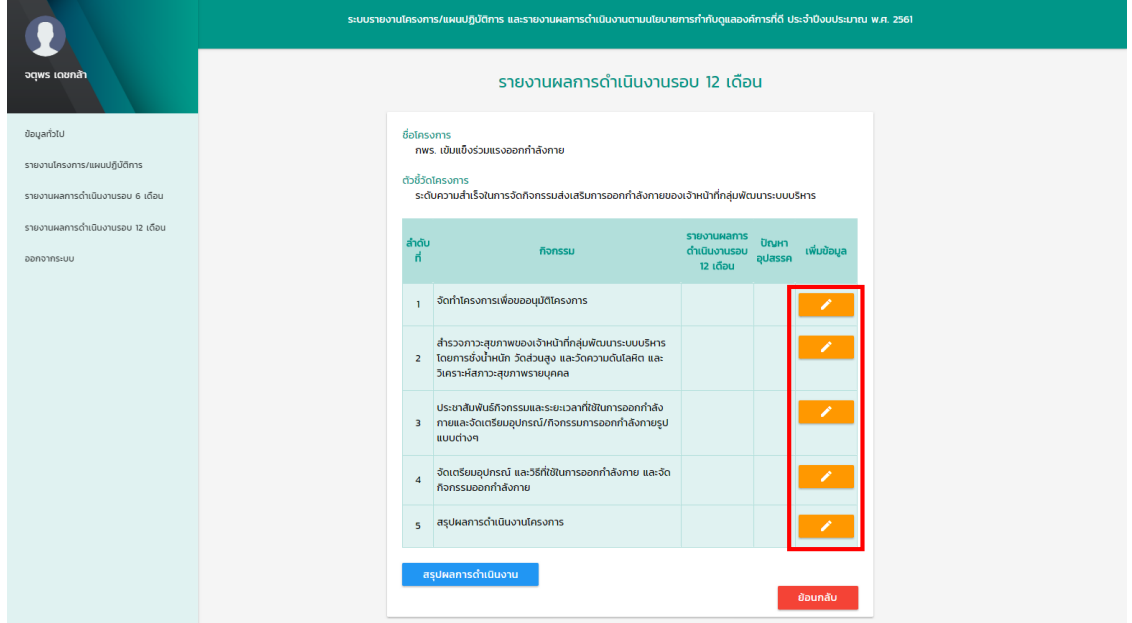

ภาพที่ 14 หน้ารายงานผลการด าเนินงานรอบ 12 เดือน (โครงการที่เลือก)

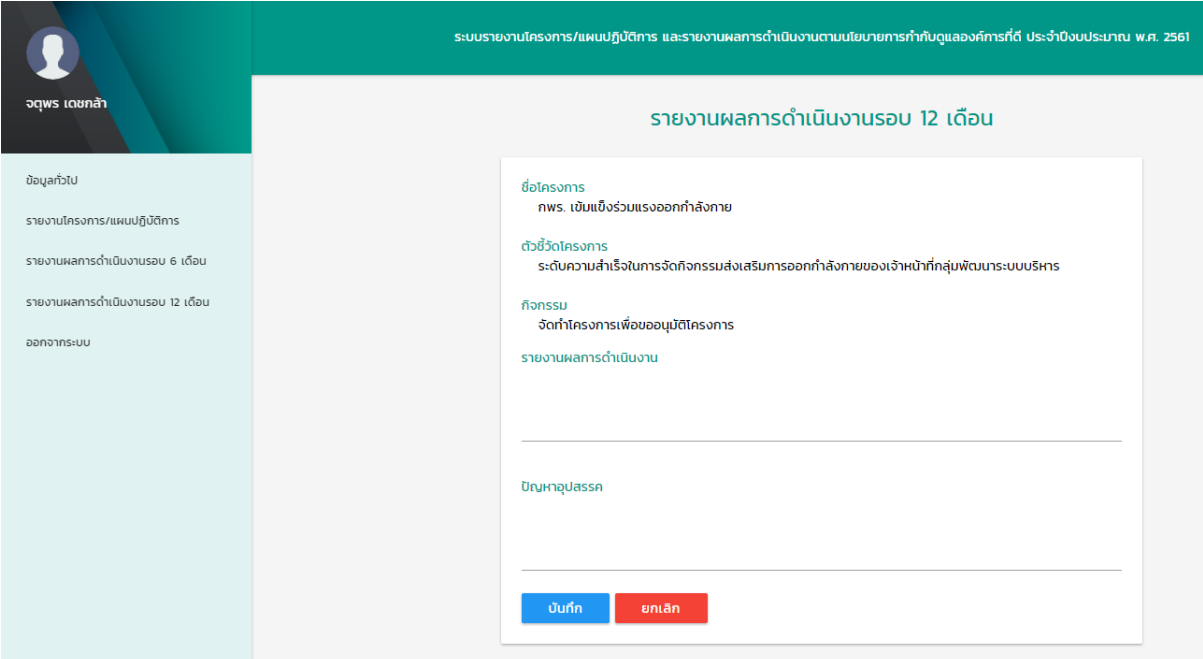

ภาพที่ 15 หน้ารายงานผลการดำเนินงานรอบ 12 เดือน (กรอกข้อมูลรายงานผลการดำเนินงาน และปัญหา/อุปสรรค)

- 5.2 สรุปผลการดำเนินงาน
	- 5.2.1 กรณียังไม่สรุปผลการดำเนินงาน

คลิกที่ "สรุปผลการดำเนินงาน" (ภาพที่ 16) เพื่อกรอกข้อมูลผลลัพธ์จากการดำเนินงานที่เกิดขึ้นจริง ิตามตัวชี้วัด ผลลัพธ์จากการดำเนินงานตามเกณฑ์การให้คะแนนที่กำหนด และแนบไฟล์โครงการ ให้ครบถ้วนและคลิกที่ปุ่ม "บันทึก" (ภาพที่ 17) เพื่อบันทึกข้อมูล

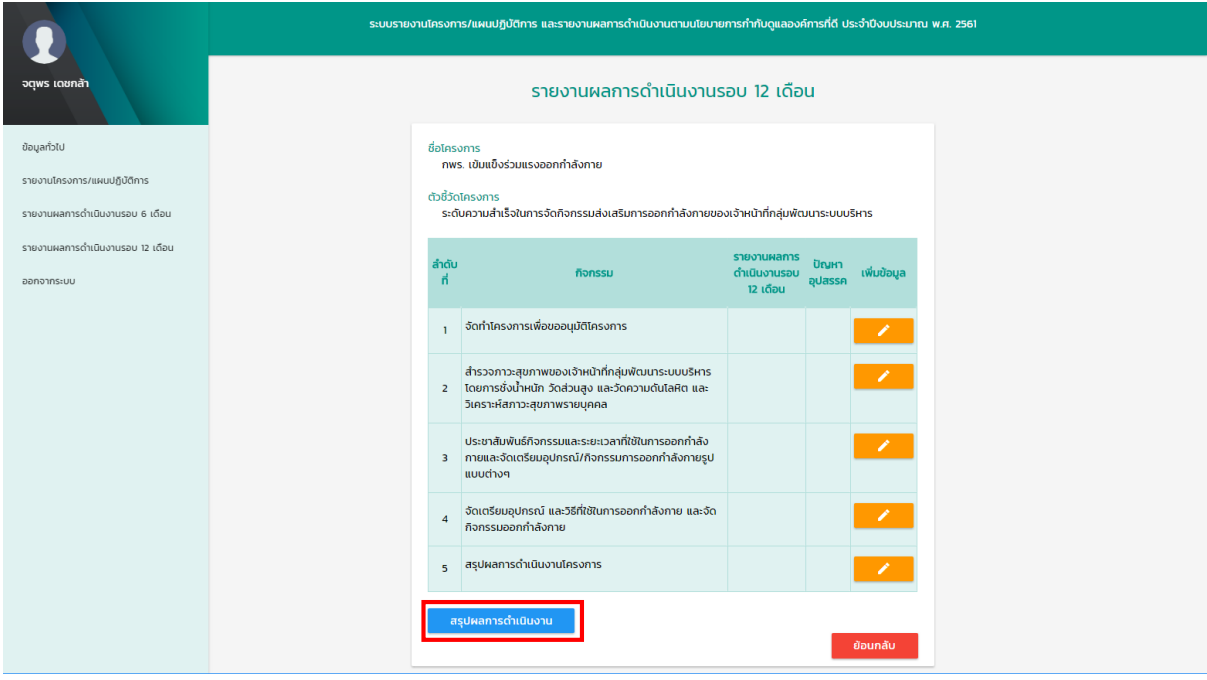

ภาพที่ 16 หน้ารายงานผลการดำเนินงานรอบ 12 เดือน (สรุปผลการดำเนินงาน)

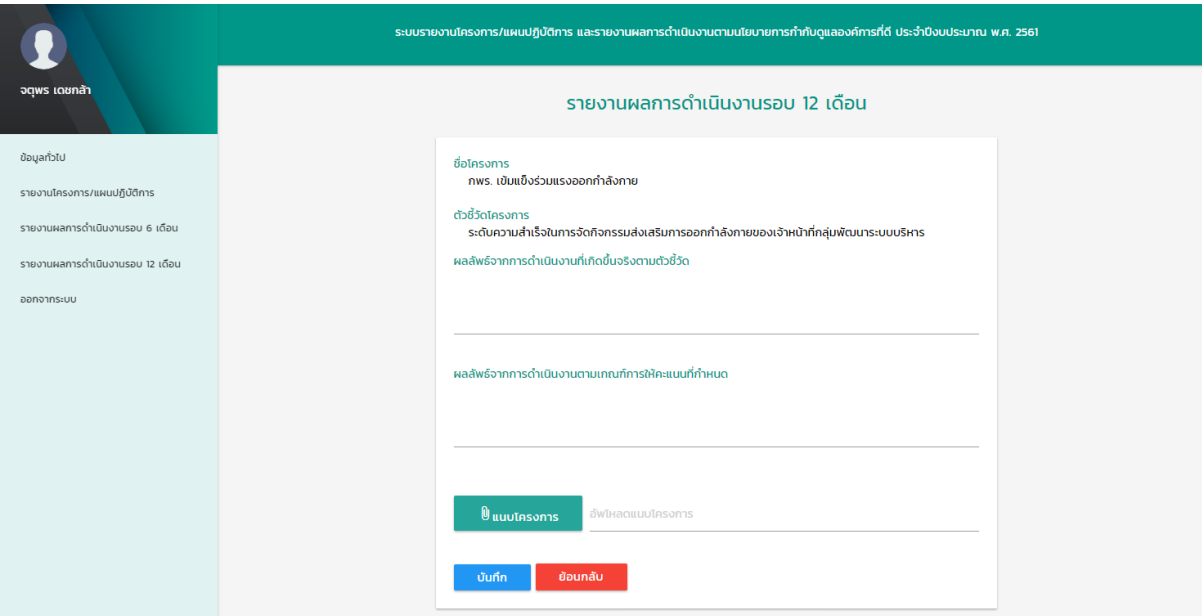

ภาพที่ 17 หน้ารายงานผลการด าเนินงานรอบ 12 เดือน (กรอกสรุปผลการด าเนินงาน)

5.2.2 กรณีสรุปผลการดำเนินงานแล้ว

สามารถตรวจสอบเอกสารที่ส่งมาในสรุปผลการดำเนินงาน โดยคลิกที่ "ตรวจเอกสารที่ส่ง" (ภาพที่ 18)

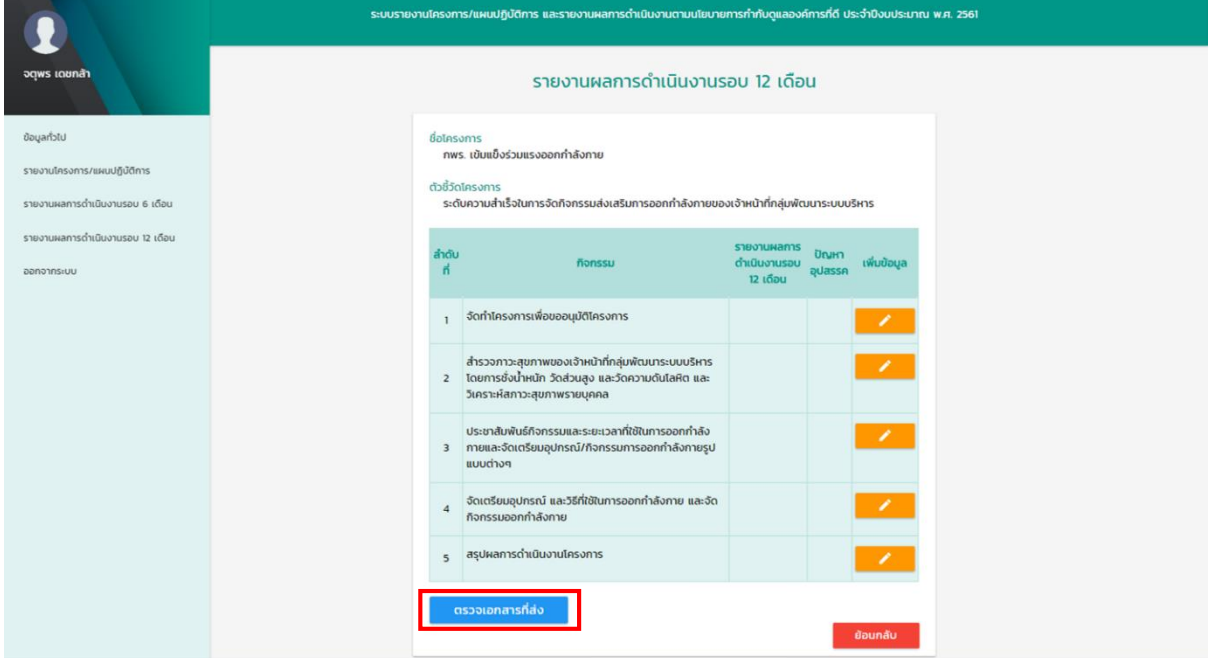

ภาพที่ 18 หน้ารายงานผลการดำเนินงานรอบ 12 เดือน (กรณีสรุปผลการดำเนินงานแล้ว)

สามารถดาวน์โหลดแบบฟอร์มการรายงานผลการดำเนินงานรอบ 12 เดือน โดยคลิกที่ไอคอน "ดาวน์โหลด"

(ภาพที่ 19)

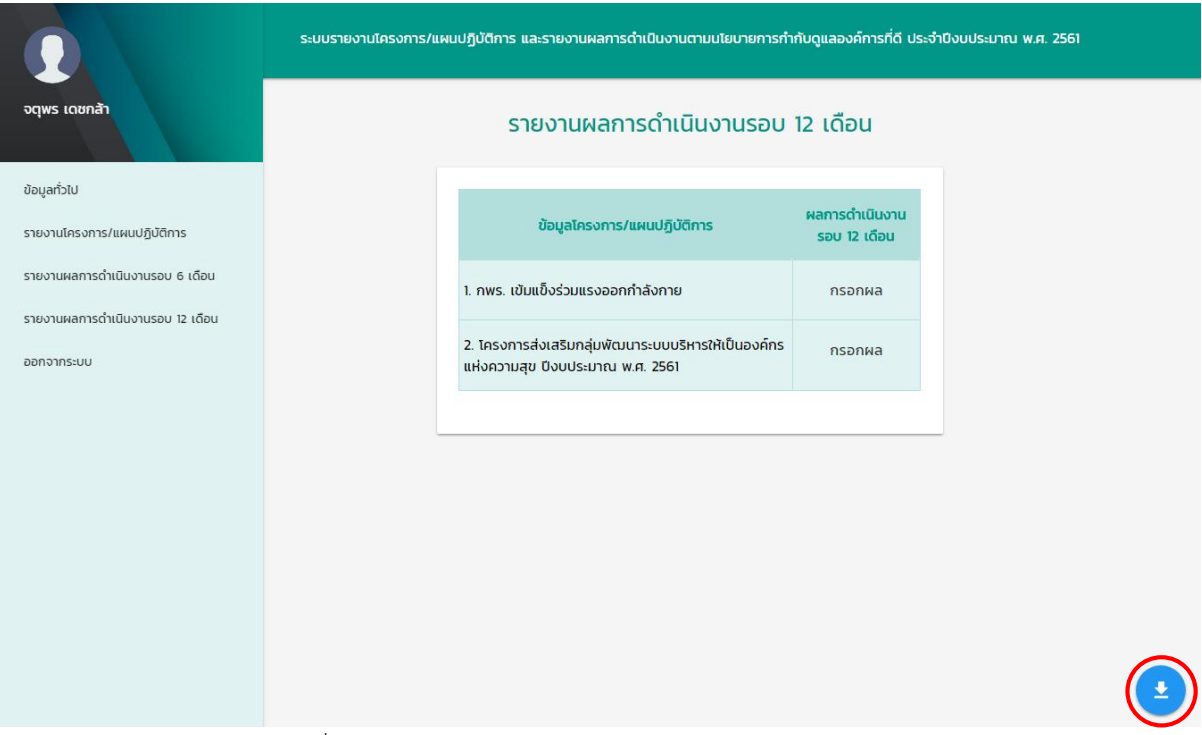

ภาพที่ 19 หน้ารายงานผลการดำเนินงานรอบ 12 เดือน (ดาวน์โหลด)

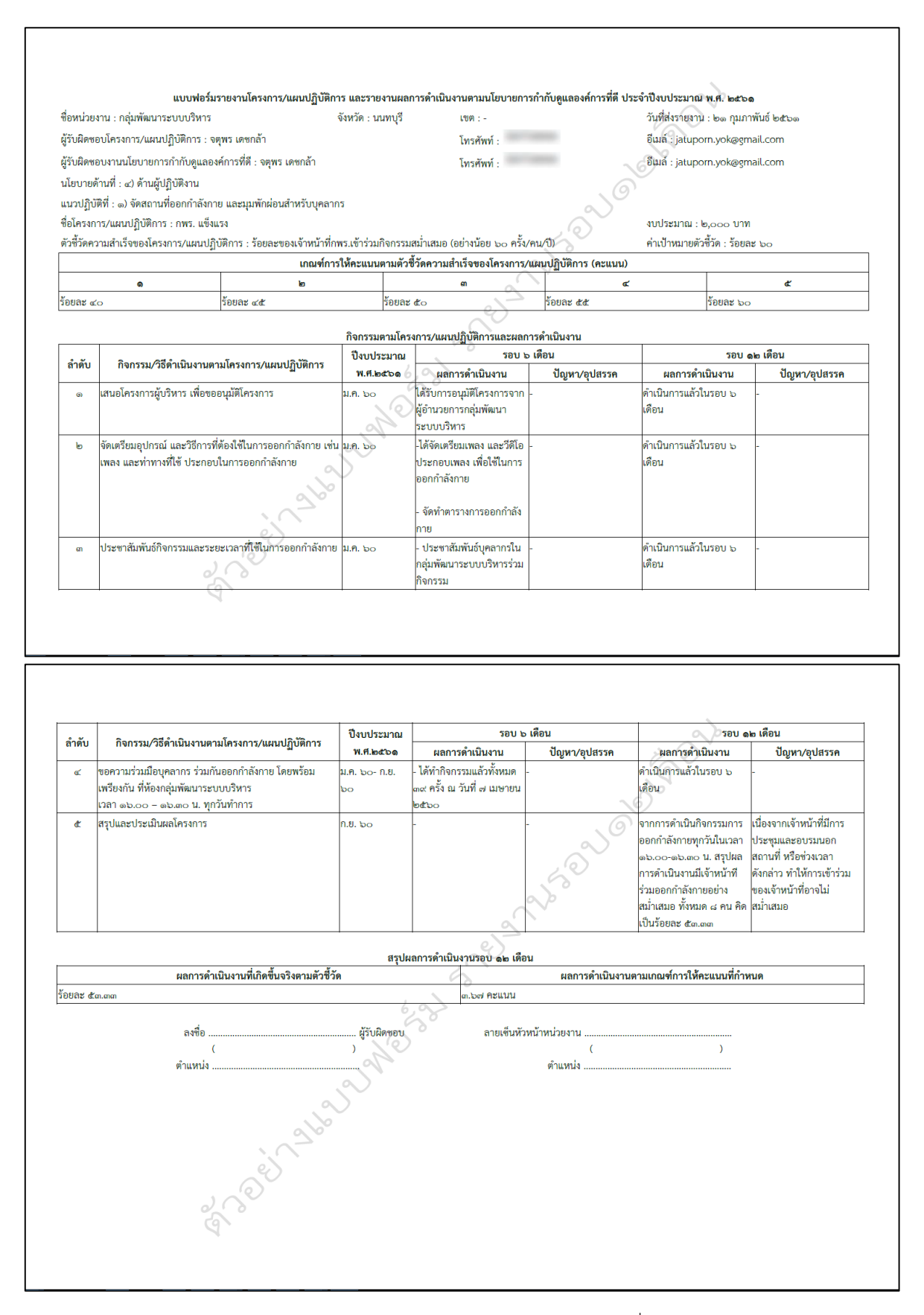

ตัวอย่างแบบฟอร์มรายงานผลการดำเนินงานรอบ 12 เดือน ที่ดาวน์โหลด

# 6. ข้อมูลทั่วไป

แสดงข้อมูลทั่วไป ได้แก่ ชื่อ โทรศัพท์ และอีเมล์ผู้รับผิดชอบงานนโยบายการกำกับดูแลองค์การที่ดี (ภาพที่ 20) โดย สามารถแก้ไขข้อมูลดังกล่าวได้ คลิกที่ "แก้ไข" จะปรากฏหน้าแก้ไขข้อมูลทั่วไป (ภาพที่ 21) จากนั้นกรอกข้อมูลที่ต้องการ แก้ไขใหม่ และคลิกที่ "บันทึก" เพื่อบันทึกข้อมูลที่แก้ไข

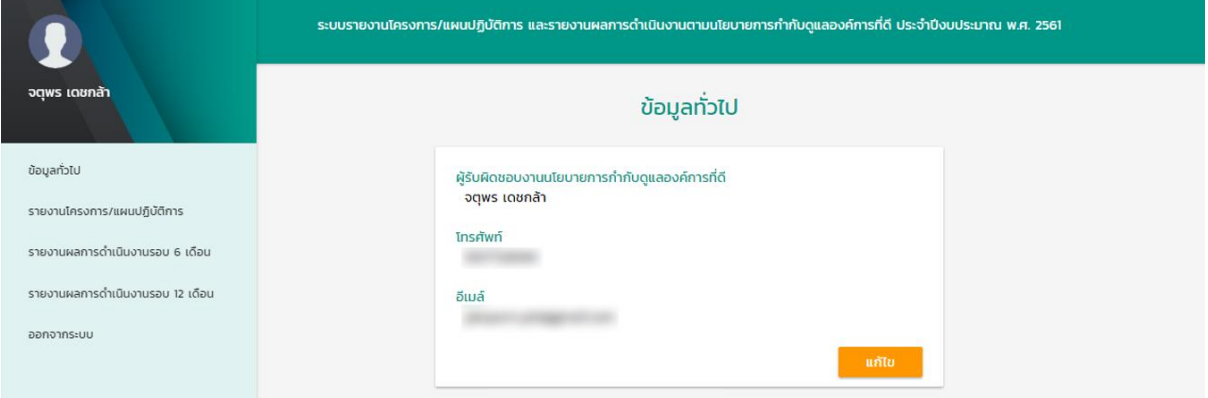

# ภาพที่ 20 หน้าข้อมูลทั่วไป

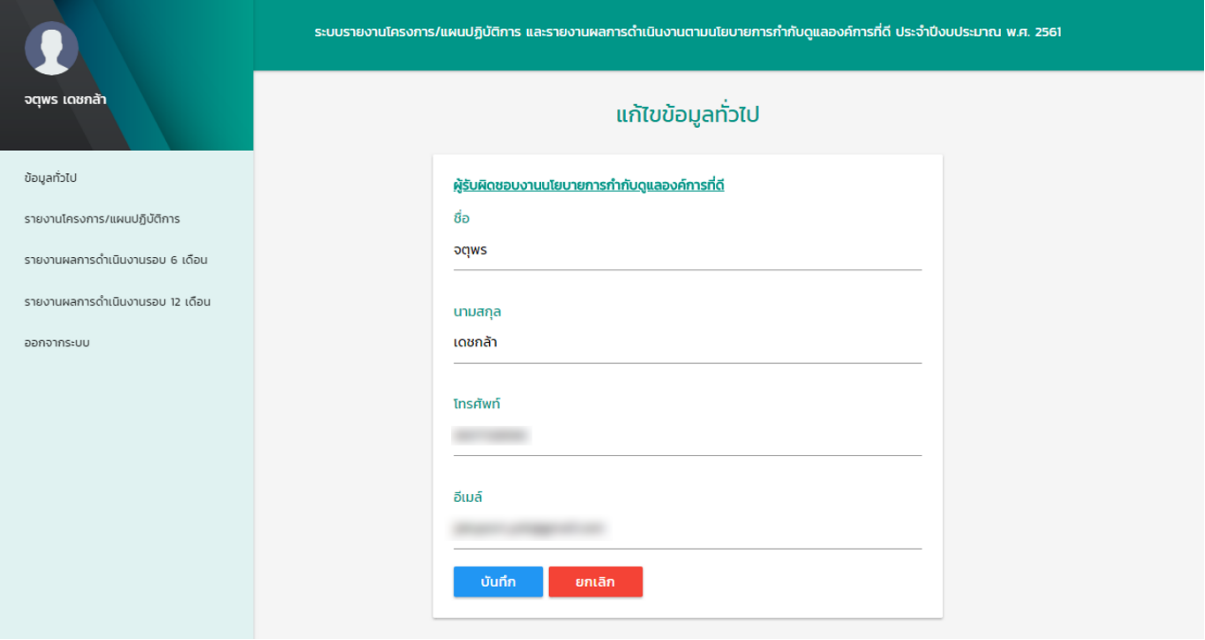

ภาพที่ 21 หน้าแก้ไขข้อมูลทั่วไป

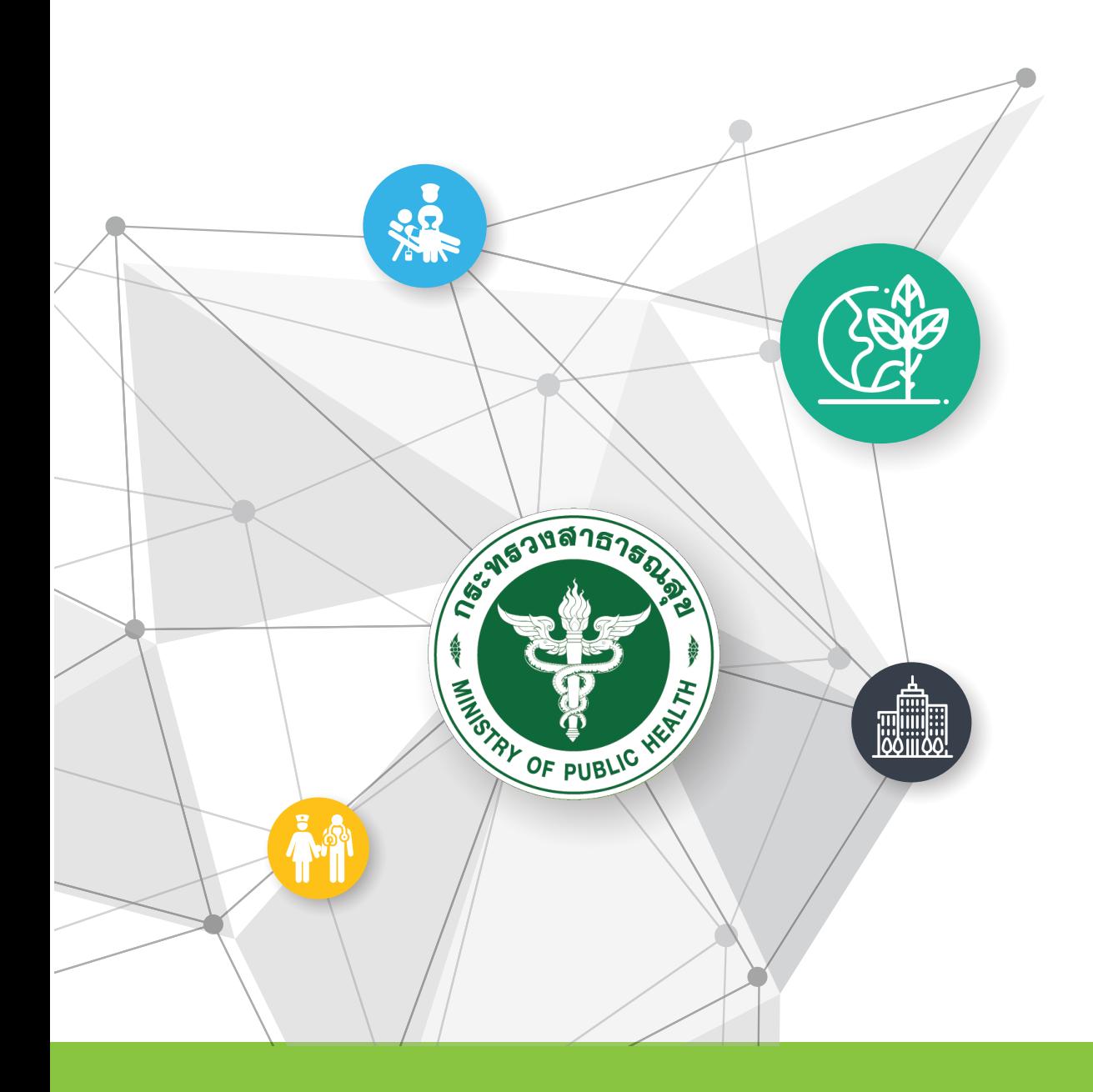

กลุ่มพิฒนาระบบบริหาร อาคาร 5 ชัน 8 ตึกสำนักวานปลัดกระทรววสารารณสุข ต.ตลาดขวัญ อ.เมือว า.นนทบุรี <mark>โทรสาร. 02-5901406 โทรศัพท์. 02-5901964</mark>